# Elevate Amazon Alexa **Voice Command Guide**

# **Before You Begin:**

Pair your ELEVATE receiver and Amazon Alexa-enabled device like Echo, Echo Dot, or Amazon Tap.

### Change the Channel

Try saying:

- "Alexa, tune to ABC"
- "Alexa, go to Channel 5"
- "Alexa, change the channel to CBS"
- "Watch Baseball"

### Search and Display

Find something specific with commands like:

- "Alexa, find Tom Hanks movies."
- "Alexa, search for the Walking Dead."
- "Alexa, find Star Trek."

### Search and Play

To play an available program or content, just say:

- "Alexa, watch Grey's Anatomy."
- "Alexa, play The Walking Dead."

### Transport Controls

To play an available program or content, just say:

- "Alexa, pause."
- "Alexa, resume."
- "Alexa, play." *(when video is paused)*
- "Alexa, fast-forward 5 seconds."
- "Alexa, back."
- "Alexa, next"
- "Alexa, rewind 30 seconds"

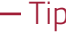

Alexa is always getting better and smarter, and sometimes may over deliver. If Alexa doesn't give you what you want, simply hit the [last] button on your remote control.

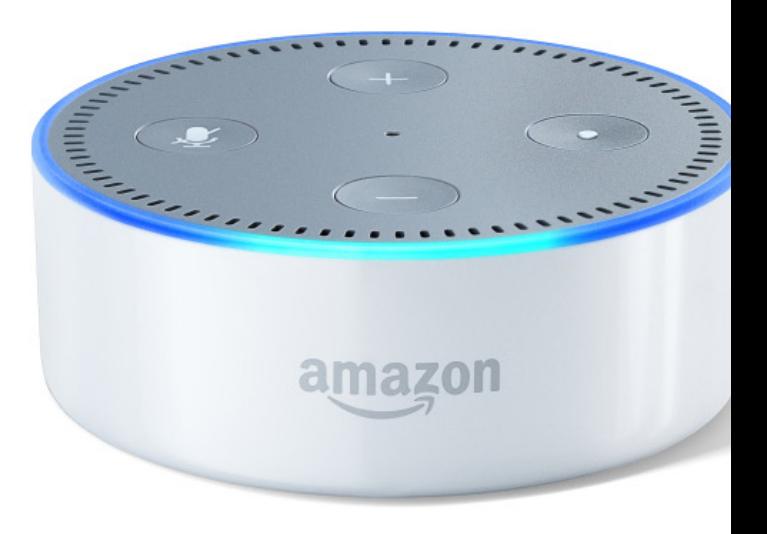

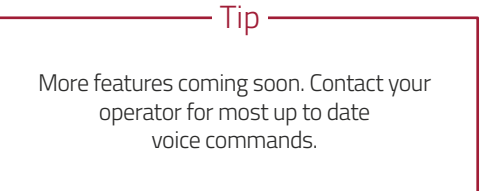

**More features coming soon. Contact your operator for most up to date voice commands**

#### **GET HELP**

Contact your operator for technical support or help with pairing your Set Top Box

For help with Amazon Alexa visit *www.amazon.com/alexasupport* 

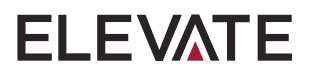

# **Subscriber Requirements**

For subscribers to use Alexa with their Elevate device, they must have the following:

- An Amazon account
- A working Alexa device—Echo, Echo Dot, or Tap device—linked to their Amazon account
- The Amazon Alexa app
- Wi-Fi connection with Internet access

# **Subscriber Set-Up**

The following are instructions for your subscribers to set up Elevate Voice Control with Amazon Alexa. This assumes they already have a working Alexa device.

# *Step 1: Enable ELEVATE in the Alexa App on Your*

## *Smartphone*

**Note:** If you don't have a smartphone, go to alexa.amazon.com to enable ELEVATE from a computer connected to your Wi-Fi network. Follow the steps on this page using your computer instead of smartphone.

- a) Open the Alexa App on your mobile device.
- b) Open the side menu by tapping the three bars on the upper left.
- c) Tap **Music, Video, & Books**.
- d) If not already logged in, you will first have to log in using your Amazon account credentials.
- e) Tap **ELEVATE** from the Video section of the list.
- f) Tap **ENABLE SKILL.** You will see a asking you to get a code from the Elevate menu. Leave this screen open and proceed to Step 2.

# *Step 2: Pair your Internet-Connected ELEVATE or STB with*

### *Amazon Alexa*

- a) On your Elevate device, use the remote control to navigate to **Settings**.
- b) Navigate vertically through the list of cards to focus on **Amazon Alexa**. Press **OK** on the remote control.
- c) Select **get code** and click **OK** on the remote. *Note: This code is only valid for one hour.*
- d) Enter the code in the Alexa App on your smartphone and tap **Pair**.
- e) When you see this message on your smartphone, "To continue, close this window to discover devices you can control with Alexa," tap **Done**. (Do *not* tap the "X" to close the Amazon Alexa app.)
- f) Select the Elevate device you would like to control with Alexa and tap **CONTINUE**.
- g) Select the Alexa device you want to use to control your Elevate device and tap **LINK DEVICES**. You will see a screen confirming that your Elevate device is linked to your

Alexa device.

To pair additional Elevate STBs with Alexa, follow steps a – e in step 1 above, enabling Elevate on the Alexa App, then tap **Manage and Link Devices,** and follow the prompts.